# **COMPUTHERM B220**

## **Computherm B220 - Wi-Fi daljinski upravljač**

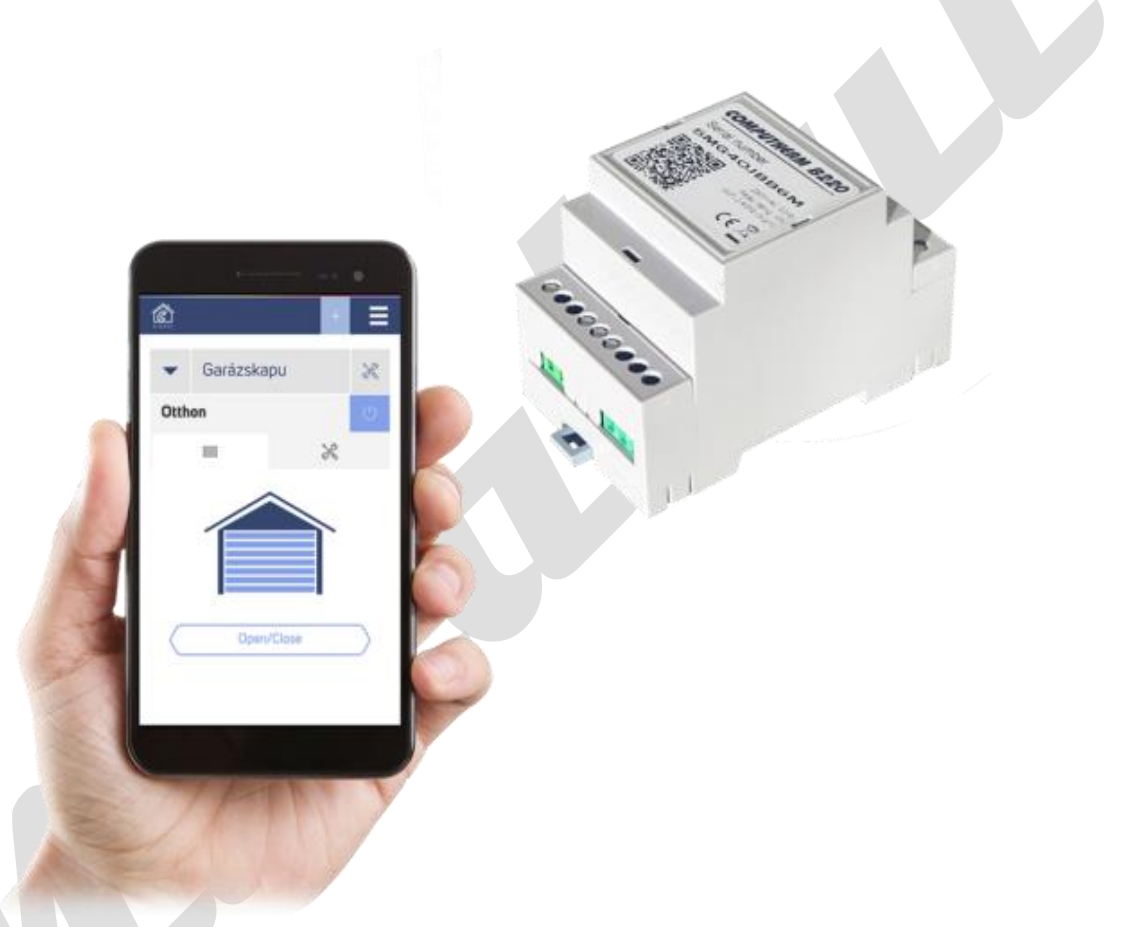

# **Upute za uporabu i instalaciju**

*Kontrolirajte svoj uređaj sa bilo kojeg mjesta na svijetu.*

*Efikasno. Pouzdano. Lako.*

## **SADRŽAJ**

- 1. Opći opis daljinskog upravljača
- 2. Važna upozorenja, sigurnosne preporuke
- 3. Značenje LED diode na daljinskom upravljaču
- 4. Puštanje uređaja u pogon
- 4.1. Spajanje uređaja s kojim želite upravljati
- 4.2. Električni priključak
- 4.3. Stvaranje korisničkog računa
- 4.4. Povezivanje s WiFi mrežom i korisničkim računom
- 5. Postavke povezane s korištenjem daljinskog upravljača
- 6. Načini rada daljinskog upravljača, programiranje
- 7. Praktični savjeti, mogući problemi i rješenja
- 8. Tehnički podaci

#### **1. OPĆI OPIS DALJINSKOG UPRAVLJAČA**

Daljinski upravljač COMPUTHERM B220 Wi-Fi, upravljač / impulsni uređaj koji se putem Interneta može kontrolirati s pametnog telefona, tableta ili računala. Uglavnom se preporuča za daljinsko upravljanje i programiranu kontrolu za garažnih vrata, ulaznih rampi, sustava za navodnjavanje i drugih električno upravljanih uređaja. Može se lako povezati s bilo kojim uređajem koji se može kontrolirati s kontaktom otvaranja / zatvaranja ili impulsom bez obzira na to da li ima upravljački krug od 12 V, 24 V ili 230 V.

Uređajem se lako može upravljati putem Interneta, njegov radni status (UKLJUČEN / ISKLJUČENO) može se stalno nadzirati. Uređaj nudi mogućnost ručnog prebacivanja električno upravljanih vrata / kapija na otvaranje / zatvaranje i na osnovi vremena određenom automatskim upravljanjem. Više daljinskih upravljača instaliranih na različitim mjestima mogu se registrirati i kontrolirati sa istog korisničkog računa.

#### **COMPUTHERM B220 Wi-Fi daljinski upravljač može se koristiti:**

- Za otvaranje / zatvaranje garažnih vrata
- Za rad električnih roleta
- Za otvaranje / zatvaranje rampi
- Za otvaranje / zatvaranje ulaznih vrata s električnim pogonom
- Za kontrolu sustava navodnjavanja
- Za kontrolu ostalih električnih uređaja
- Za kontrolu vanjske i unutarnje rasvjete
- Za kontrolu pojedinih skupina električnih uređaja

#### **2. VAŽNA UPOZORENJA, SIGURNOSNE PREPORUKE**

• Prije upotrebe uređaja pažljivo pročitajte upute za uporabu i instalaciju uređaja te se pobrinite da ih se pridržavate.

• Daljinski upravljač dizajniran je za poslovnu ili obiteljsku (neindustrijsku) uporabu za upravljanje bilo kojim električnim uređajem, čija snaga ne prelazi 0,69kW (optrećenost: 230 V AC; 50-60 Hz; 3 A (1 A induktivne)).

• Prije upotrebe daljinskog upravljača provjerite da li je Wi-Fi mreža pouzdano dostupna na namjeravanom mjestu upotrebe uređaja.

• Ovaj je uređaj dizajniran za unutarnju upotrebu. Ne koristite ga u vlažnim, kemijski agresivnim ili prašnjavim sredinama.

• Ovaj proizvod je daljinski upravljač koji se može kontrolirati putem bežične Wi-Fi mreže. Da biste smanjili rizik od smetnji, držite ga podalje od električne opreme koja može ometati bežičnu komunikaciju.

• Proizvođač ne preuzima nikakvu odgovornost za izravnu ili neizravnu štetu nastalu nepravilnom upotrebom ili za gubitak prihoda.

• Uređaj ne radi bez napajanja, ali pamti postavke i vraćanjem napajanja (nestanak struje) nastavlja djelovati bez ikakve vanjske intervencije.

- Ako želite koristiti uređaj u okruženju u kojem često se javljaju prekidi napajanja, iz sigurnosnih razloga preporučujemo redovito provjeravati daljinski upravljač radi ispravnog rada.
- Da biste pokrenuli stvarnu kontrolu uređaja s kojim želite upravljati i spojiti ga na daljinski upravljač, provjerite da li uređaj savršeno funkcionira bez daljinskog upravljača i da li pouzdano radi.
- Softver daljinskog upravljača i telefonska aplikacija također su u stalnom razvoju.
- Za ispravan rad redovito provjeravajte dostupna ažuriranja telefonskih aplikacija i provjerite

da uvijek koristite njihovu najnoviju verziju! Zbog neprekidnog ažuriranja moguće je da

uređaj i neke funkcije aplikacije i upravljanje djeluju malo drugačije nego što je opisano u ovom vodiču.

#### **3. ZNAČENJE LED DIODE NA DALJINSKOM UPRAVLJAČU**

Radni status daljinskog upravljač pokazuje plava LED dioda kao što je detaljno opisano u nastavku:

• Radni status uređaja neprestano prikazan plavom bojom označava se osvjetljenom LED lampicom koja svijetli svakih nekoliko sekundi, prekida se nakratko.

• Uređaj u načinu brzog spajanja (SMART CONFIG) se označava plavim LED-om koji treperi svakih 0,25 sekundi.

- Uređaj je u normalnom načinu rada/kad je spojen trepće svake sekunde s plavim LED-om.
- Status releja "uvučeno" unutar uređaja je naznačeno stalnim LED-om crvene boje

#### **4. POSTAVLJANJE UREĐAJA**

Upozorenje! Uvjerite se da su tokom puštanja u pogon daljinski upravljač COMPUTHERM B220 i uređaj koji želite kontrolirati bez napajanja!

Uređaj mora ugraditi / postaviti stručna osoba! Ako nemate potrebno znanje i kvalifikacije, obratite se ovlaštenom serviseru električnih uređaja!

Oprez! Modifikacija uređaja može dovesti do električnog udara ili postoji rizik od kvara!

#### **4.1. Spajanje uređaja kojim želite upravljati**

Pored navedenog električnog napajanja (8-36 V AC / DC) na desnoj strani upravljača morate se spojiti na rednu stezaljku sa 3 priključne točke da povežete uređaj kojim želite upravljati.

U daljinskom upravljaču je jedan bezpotencijalni relej s NO-COM priključnim točkama (otvoren u mirovanju) koje se nalaze na rednoj stezaljki u sredini i sa desne strane. Ovdje mora biti priključen uređaj kojim želite upravljati.

Daljinski upravljač COMPUTHERM B220 Wi-Fi može se koristiti za daljinsko upravljanje nekoliko vrsta proizvoda.

Ako želite kontrolirati proizvod koji ne zahtijeva poseban upravljački krug (npr. pumpa za navodnjavanje, vanjska i unutarnja rasvjeta), dovoljno je prekinuti mrežnu fazu ili nulu uređaja za upravljanje i na ovoj točki dva kraja žice spojite na NO-COM točke na daljinskom upravljaču.

Ako želite upravljati proizvodom s posebnim upravljačkim krugom, poput garažnih vrata, električnim upravljanjem ulaznih vrata ili za električno puštanje roleta, preporučujemo da prvo saznajte kako je moguće izvesti u slučaju određenog proizvoda.

Sljedeće slike prikazuju primjere spajanja kad je u slučaju električna brava kojim se upravlja putem središnje upravljačke jedinice, a čitač kartica i daljinski upravljač COMPUTHERM B220 Wi-Fi povezani su paralelno na upravljačku jedinicu, pa se bravom može upravljati i putem čitača kartica i daljinskim upravljačem COMPUTHERM B220 Wi-Fi. Spajanje daljinskog upravljača ovisi o vrsti uređaja koji se kontrolira.

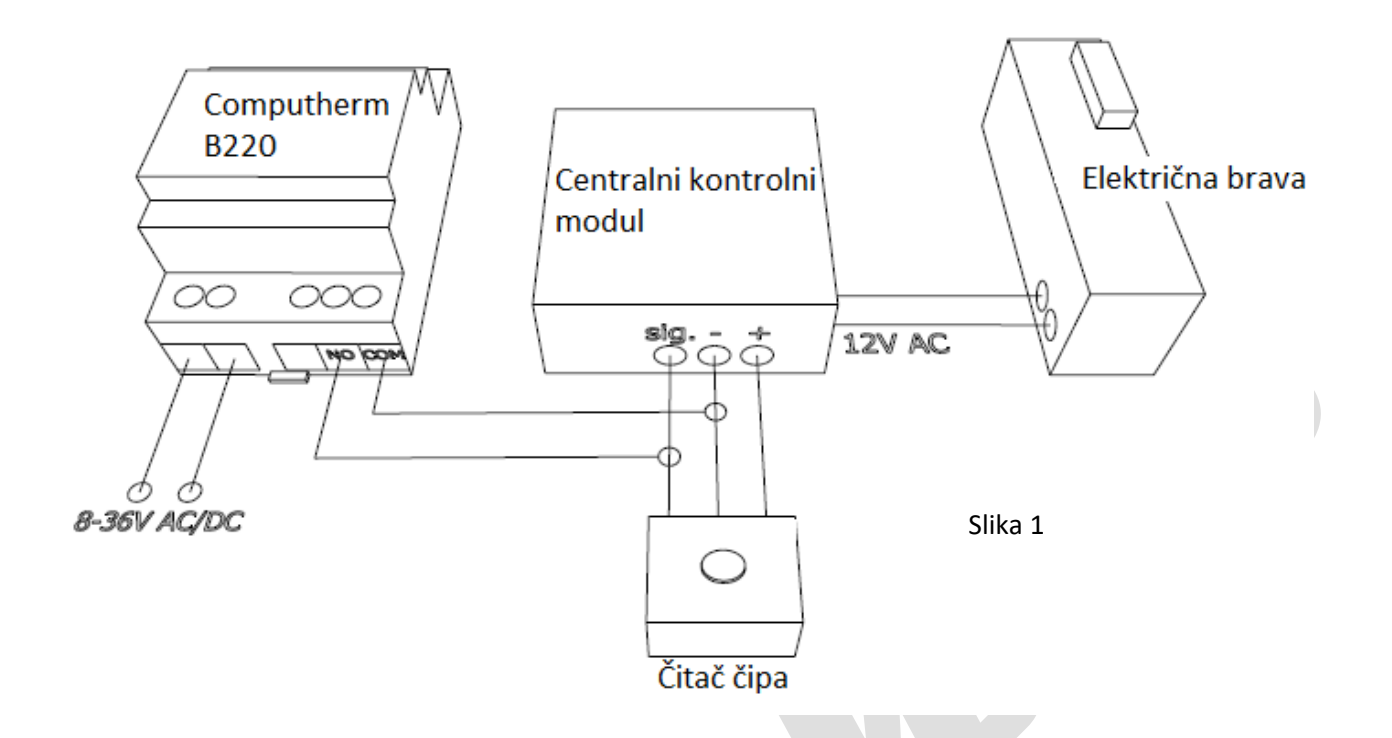

Na slici 1, NO točka daljinskog upravljača mora biti spojena na "sig" mjesto povezivanja središnje jedinice, dok je COM mjesto povezivanja točka "+" ili "-" središnje jedinice, ovisno o vrsti i načinu rada središnje jedinice (na 1. slici mjesto COM je vezana na "-" točku).

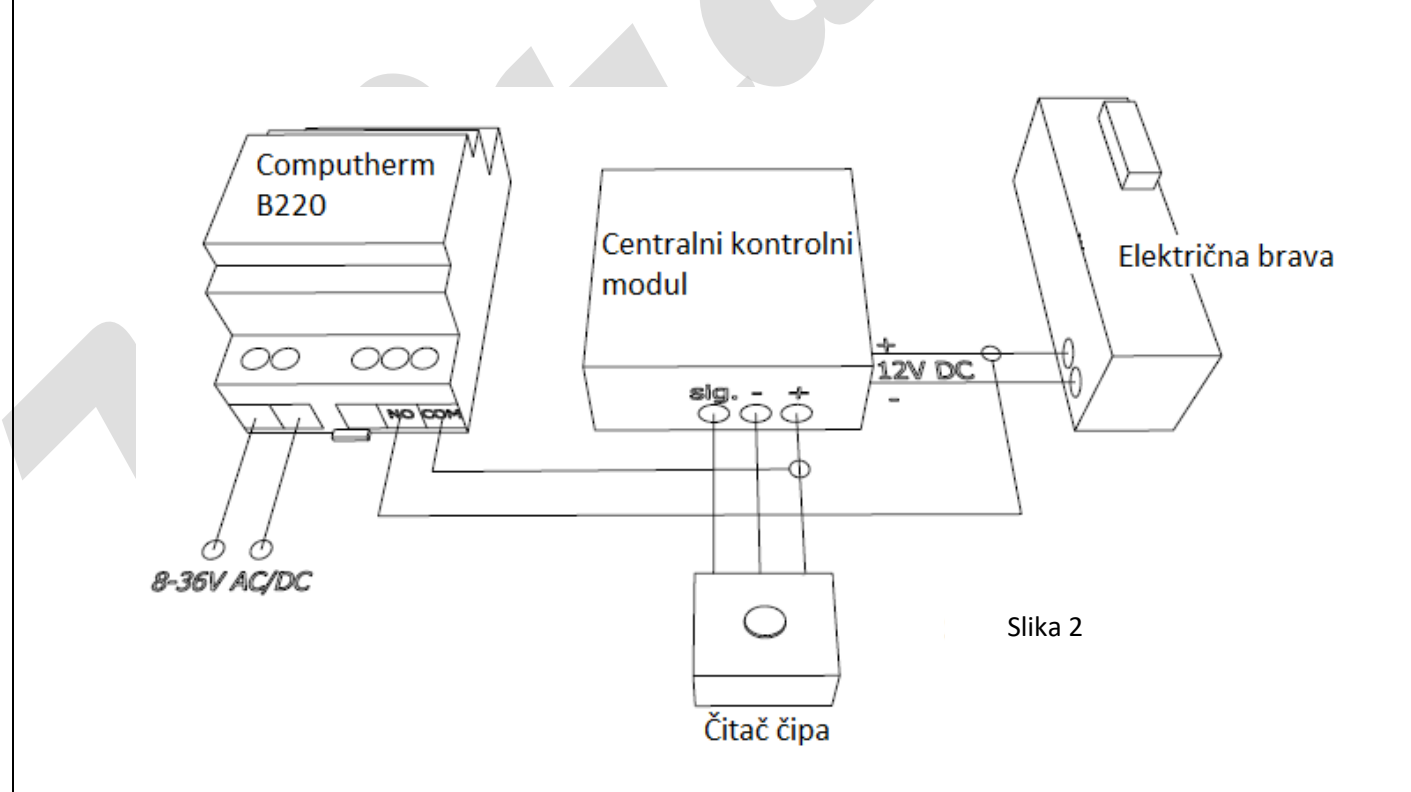

U slučaju priključka prikazanog na slici 2, daljinski upravljač izravno daje 12 V DC električnoj bravi. Ova metoda povezivanja može se koristiti ako električna brava djeluje na istosmjernu struju i ako je upravljačka jedinica radi na istom naponu.

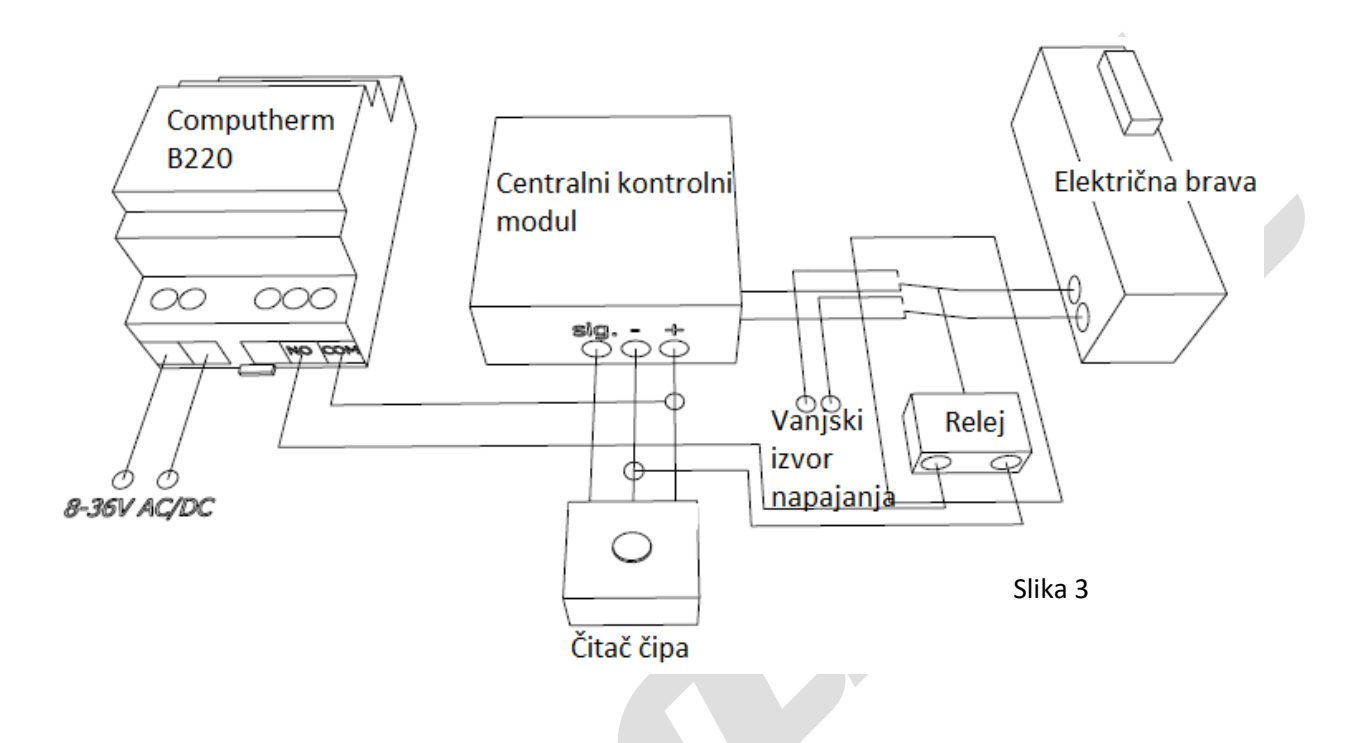

Na slici 3 prikazana je veza, koju daljinski upravljač COMPUTHERM B220 Wi-Fi upravlja sa vanjskim relejem, čije napajanje ide putem središnje jedinice. Kod prebacivanja daljinski upravljač COMPUTHERM B220 prebacuje se i relej ugrađen u upravljač šalje signal električnoj bravi.

U ovom slučaju, električna bravu uključuje vanjski izvor napajanja, da se izbjegne kod središnje upravljačke jedinice utjecaj na prebacivanje.

#### **4.2. Spajanje na električnu mrežu**

Proizvod mora biti spojen na navedenu 8-36 V AC / DC (jednosmjernu ili izmjeničnu) strujnu mrežu dvožilnim kabelom. Napajanje mora biti povezano sa stranom daljinskog upravljača na kojoj se nalaze 2 redne stezaljke. Žice moraju biti povezane na 2. spojne točke lijeve redne stezaljke. Ne morate paziti tijekom spajanja na polaritet.

#### **4.3. Otvaranje korisničkog računa**

Daljinski upravljač sa pametnog telefona, tableta (s besplatnom aplikacijom), a može se kontrolirati i s računala (putem web sučelja). Za pametne telefone i tablete besplatna COMPUTHERM B serija aplikacija se može preuzeti za iOS, Android i Windows operativne sustave. Aplikacije se mogu pronaći pomoću linka ili QR koda u nastavku:

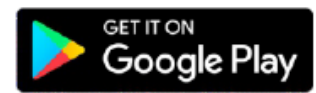

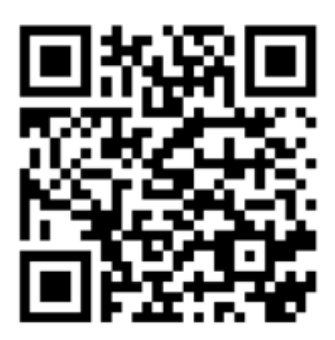

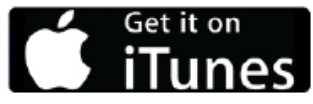

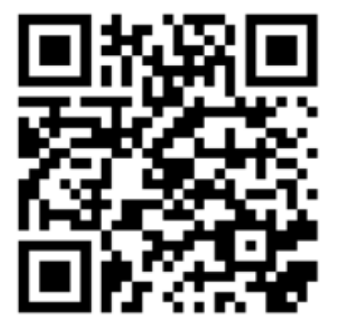

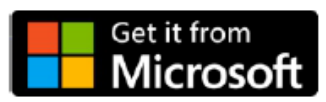

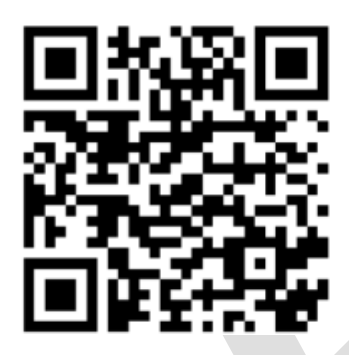

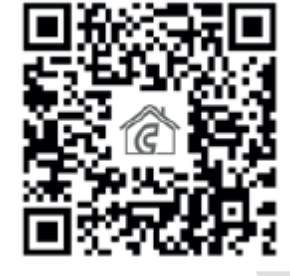

Za upravljanje daljinskim upravljačem mora se stvoriti korisnički račun. To se može učiniti u pregledniku na na web mjestu [https://computhermbseries.com/,](https://computhermbseries.com/) kao i u telefonskoj aplikaciji. Za prijavu su potrebni adresa e-pošte, ime i zaporka. Možete se prijaviti na postojeći Facebook ili Google račun bez zasebne registracije za kontrolu proizvoda. Nakon registracije morate se prijaviti u korisnički račun. Daljinski upravljač B220 Computherm uz manualni Uključeno / Isključeno, može se kontrolirati samo putem interneta prijavom na korisnički račun povezan s uređajem.

#### **4.4. Povezivanje s WiFi mrežom i korisničkim računom**

Da bi uređaj ispravno radio, mora biti povezan s Internetom putem Wi-Fi mreže. Već spojeni i konfigurirani COMPUTHERM B220 može raditi prema unaprijed zadanom programu bez potrebe za stalnom internetskom vezom, ako ga koristite u programskom modu.

Ako proizvod nije povezan s Internetom ne može primati upute s korisničkog računa.

Kada je napajanje daljinskog upravljača spojeno na 8-36V mrežu, možete početi povezati proizvod s Wi-Fi mrežom. Da biste to učinili, pritisnite tipku na bočnoj strani daljinskog upravljača 3 sekunde.

Pažnja! Ako pritisnete i zadržite tipku na uređaju 3 sekunde, tada će uređaj izbrisati prethodne postavke Wi-Fi-ja!

Način spajanja proizvoda označava bljeskajući plavi LED. Povezivanje proizvoda sa Wi-Fi mrežom i dodavanje na korisnički račun moguće je na dva načina:

Ako koristite COMPUTHERM B seriju, možete napraviti brzo spajanje na proizvod pritiskom na gumb sa strane "SMART CONFIG" mod (plava LED svakih 0,25 sekundi treperi). Omogućite Wi-Fi na svom pametnom telefonu ili tabletu, povežite se ali koristite svoj uređaj za povezivanje s mrežom na koju je spojen i daljinski upravljač. Unutar aplikacije klikom na ikonu "+" u gornjem desnom kutu pojavit će se izbornik za sinkronizaciju.

Klikom na gumb "SMART CONFIG "prikazuje se nova stranica. Ovdje morate unijeti naziv Wi-Fi mreže koju želite koristiti u retku ispod "SSID" i odgovarajuću zaporku. Zatim će se klikom na gumb "Traži" daljinski upravljač nakon kraćeg vremena povezati s Internetom i dodaje se korisničkom računu koji trenutno koristite.

Ako želite proizvodom na tradicionalan način upravljati (npr. pomoću web-preglednika), onda prvo trebate pritisnuti i držati gumb 3 sekunde za ulazak rada u 'SMART CONFIG' mod (plavi LED treperi svakih 0,25 sekundi). Nakon toga se gumb mora dvaput brzo pritisnuti, tako da proizvod ulazi u normalan način sinkronizacije (plavi LED treperi svake sekunde).

Pametni telefon, tablet ili laptop morate povezati na Wifi mrežom koja počinje sa riječima BBoil stvorenim daljinskim upravljačem. Zatim na stranici koja se tad automatski otvori odaberite lokalnu Wi-Fi mrežu koju želite koristiti i unesite odgovarajuću lozinku. Kliknite na gumb "Poveži se!" za povezivanje uređaja na Wi-Fi mrežu. Ako na vašem uređaju nije prikazana gore spomenuta stranica, unesite u preglednik IP adresu 192.168.10.1. Onda na ovoj stranici možete gore navedenu vezu izvesti. Ako je veza bila uspješna, na daljinskom upravljaču plava LED svijetli neprekidno s kraćim prekidima.

Proizvod se tada mora dodijeliti korisničkom računu. Da biste to učinili, prijavite se na prethodno stvoreni račun klikom na ikonu "+" u gornjem desnom kutu glavne stranice. U polje ispod "Dodaj uređaj" upišite 10-znamenkasti serijski broj na vrhu daljinskog upravljača. Prilikom upisa serijskog broja ne morate obraćati pažnju na velika i mala slova. Klikom na gumb "PRETRAŽI" dodajete korisničkom računu daljinski upravljač.

#### **5. POSTAVKE POVEZANE S KORIŠTENJEM DALJINSKOG UPRAVLJAČA**

#### **a) Postavke korisničkog profila**

Kliknite ikonu " Ugornjem desnom kutu da biste odabrali postavku izbornika "Profil". Ovdje možete promijeniti korisničko ime, telefonski broj i adresu e-pošte. Osim toga, možete postaviti i jezik koji želite koristiti. Nakon ponovne prijave, korisnik će na ovome jeziku vidjeti sučelje upravljač a. Klikom gumb "POŠALJI" potvrđujete i spremate promjene. U glavni izbornik možete se vratiti klikom na ikonu u gornjem lijevom kutu.

Korisnici mogu koristiti stavku izbornika "Zajednički uređaji" dijelite uređaje priključene na vaš račun s drugim korisnicima. Za uraditi ovo, odaberite uređaj koji želite dijeliti, postavite razinu dozvole za dijeljenje (ograničeno dopuštenje / potpuno dopuštenje) i morate unijeti adresu e-pošte drugog korisničkog računa.

Kliknite" " ikonu za promjenu lozinke u gornjem desnom kutu. Odaberite novu lozinku da biste promijenili onu koju ste dosad koristili za prijavu. Kliknite gumb "SPREMI" da biste spremili promjenu. U glavni izbornik možete se vratiti klikom na ikonu u gornjem lijevom kutu"???".

Za izlaz iz korisničkog računa kliknite na ikonu " " koja se nalazi u gornjem desnom kutu, pa kliknete na stavku izbornika "Izlaz"

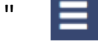

Jedan proizvod može se istovremeno dodijeliti samo jednom korisničkom računu. U slučaju da 2 odvojena korisnika želi istovremeno kontrolirati isti proizvod, oba korisnika se moraju prijaviti u isti korisnički račun ili mora se podijeliti proizvod sa korisničkim računom drugog korisnika.

### **b) Osnovne postavke daljinskog upravljača**

Pored 10-znamenkastog serijskog broja proizvoda na glavnom ekranu, kliknite na ikonu za pristup zadanim postavkama daljinskog upravljača " " Ovdje je moguće imenovati proizvod. Ova je značajka posebno korisna kada se kontrolira više udaljenih upravljača s jednim korisničkim računom jer olakšava razliku između uređaja. Uz to, moguće je odabrati vremensku zonu koja vrijedi za položaj proizvoda.

Ovo je važno jer daljinski upravljač putem Interneta postavlja vrijeme prema odabranoj vremenskoj zoni.

Također možete unijeti položaj proizvoda ispod stavke izbornika "Lokacija". To olakšava razlikovanje 2 daljinska upravljača smještena u 2 različita objekta.

Ako je korisničkom računu dodijeljeno više daljinskih upravljača, prebacivanje između daljinskih upravljača je klikom na strelicu s lijeve strane pokraj imena upravljača. Tu možete odabrati koji uređaj želite koristiti / konfigurirati.

### **c) Radne postavke**

U retku ispod naziva proizvoda, krajnje desno kliknite ikonu " x " kako biste pristupili radnim postavkama. Tu imate mogućnost za postavljanje općih i naprednih postavki.

• Opće postavke

Daljinski upravljač može se koristiti za sljedeće funkcije:

- "Switch" funkcija
- funkcija "Garažna vrata / impuls"

U slučaju funkcije "Switch", izlaz releja je On / Off, njegov se status može promijeniti. Tijekom programiranja to morate odrediti tako da je izlaz proizvoda uključen / isključen u zadanom vremenu uključivanja.

U funkciji "Garažna vrata / impulsi", uređaj je postavljen da tipka "OTVORENO / ZATVORENO "daje izlazni impuls, što je savršeno prikladno npr. za kontrolu garažnih vrata. Trajanje impulsa između postavki možete sami odrediti. Nadalje možete odrediti i reakciju vremena za promjenu intervala u kojem dopuštate davanje impulsa Otvori / Zatvori.

### **6. NAČIN RADA DALJINSKOG UPRAVLJAČA, PROGRAMIRANJE**

Nakon prijave u korisnički račun, operativne postavke daljinskog upravljača mogu se pronaći na glavnoj stranici. Pomoću padajućeg menija u gornjem redu izaberete uređaj, kontrolno sučelje pojavit će se nakon odabira udaljenog upravljača koji želite koristiti. Daljinski upravljač ima nekoliko načina rada:

- Način rada "Isključeno"
- "Ručni mod"
- "Programirani" način rada
- Način "Timer"
- Ručni način rada pomoću gumba na daljinskom upravljaču

Pažnja! Za funkciju "Garažna vrata / impuls" dostupan je samo "ručni" način rada. Prijelaz između načina rada daljinskog upravljača moguć je klikom na gumb koji odgovara imenima.

Za aktiviranje načina rada "Timer" klizač koji se nalazi ispod imena treba povući prema gore.

#### **a) Način "Isključeno"**

U ovom slučaju, izlazni impuls daljinskog upravljača je isključen dok korisnik ne prebaci uređaj u drugi način.

#### **b) "Ručni" način rada**

Kad je odabran "Manualni" mod, izlaz se uključuje. Odabirom načina "Isključeno" izlaz se može isključiti.

Za funkciju "Garažna vrata / impuls", tipku "OTVORENO / ZATVORENO" pritiskom gumba na uređaj može emitirati impuls, koji se može koristiti za npr. otvaranje garažnih vrata / električne brave.

#### **c) Način "Programiranja"**

Kad je odabran način "Programirano", upravljač na daljinu upravlja povezanim proizvodom prema unaprijed postavljenom programu

Promjena programa korištenjem aplikacije serije COMPUTHERM B:

Da biste promijenili program daljinskog upravljača, kliknite ikonu sata pod nazivom daljinskog upravljača. Da biste promijenili program za određeni dan, kliknite kraticu dana. Za sve dane u tjednu imaju tvorničko zadane postavke sa 00:00 na 24:00, koje su neaktivne. Nakon odabira dana za aktiviranje upravljača, kliknite na strelicu koja pokazuje udesno pored vremena uključivanja, pa pritisnite gumb ON / OFF.

Ako koristite proizvod u funkciji "Switch", tijekom tog uključivanja možete odabrati status On / Off na izlazu.

Još jednu uključivanje možete stvoriti za dan klikom na gumb "Dodaj ciklus". Dnevno se može postaviti do 8 veza/uključivanja. Odabrane veze stvorene za jedan dan pojavljuju se u toku dana. Vrijeme uključivanja može se promijeniti klikom na vrijeme uključivanja. Vrijeme uključivanja možete izbrisati klikom na ikonu " <a> \\\ \\\ corred klizača.

Možete se vratiti strelicom koja pokazuje lijevo.

Klikom na gumb za kopiranje ispod kratica za dane, postavljeni program datog dana može se kopirati na prethodni / sljedeći dan, tako da nije potrebno zasebno programirati ostale dane ako želite postaviti isti program.

Za brisanje cjelokupnog programiranja tjednog seta kliknite na gumb "Izbriši program".

Promjena programa u pregledniku:

Da biste promijenili program daljinskog upravljača, kliknite ikonu sata pod nazivom daljinskog upravljača. Da biste promijenili program dana treba kliknuti u traku pored kratice dana. Za svaki dan je zadana tvornička postavka kojem pripada jedno uključivanje od 00:00 do 24:00, što je neaktivno.

Za aktiviranje upravljača odaberite dan klikom na traku dana, a zatim pritisnite prekidač OFF.

Ako koristite proizvod u funkciji "Switch", tijekom tog uključivanja možete odabrati status On / Off na izlazu.

Novo uključivanje možete stvoriti za dan klikom na gumb "Dodaj ciklus". Ovo postojeće uključivanje dijeli na dva gotovo identična dijela. Dnevno se može postaviti do 8 uključivanja. Vrijeme uključivanja možete odrediti u dnevnom rasponu pomicanjem klizača. U prozoru koji se pojavi uključivanja se mogu izbrisati i klikom na ikonu " ".

Klikom na gumb "Kopiraj" koji se pojavljuje ispod i iznad kratica za dane, postavljeni program određenog dana može se kopirati na prethodni / sljedeći dan, tako da nije potrebno programirati drugi dan odvojeno ako želite postaviti isti program. Kliknite gumb "Izbriši program" da biste izbrisali cjelokupno programiranje tjednog seta.

#### **d) Način "Timer"**

Način rada "Timer" dostupan je s glavnog zaslona. Koristeći možete promijeniti trenutno odabrani program. Tijekom podešavanja možete vidjeti koliko dugo će funkcija biti aktivna. Tijekom odbrojavanja daljinskog upravljača uključuje izlaz impuls, bez obzira na način u kojem je bio u trenutku kad je način rada aktiviran, kad istekne odbrojavanje isključuje izlaz impuls.

#### **e) Manualno uključivanje / isključivanje pomoću gumba na daljinskom upravljaču**

Možete upotrijebiti gumb na bočnoj strane proizvoda da ručno prebacite daljinski upravljač na On / Off. To može biti posebno korisno ako daljinski upravljač nije dostupan putem interneta iz nekog razloga. Pritiskom na tipku, daljinski upravljač prelazi u način "Ručno" i daje izlaz impuls. Višekratnim pritiskom na gumb na bočnoj strani uređaja, daljinski upravljač prelazi u načine rada između "Isključeno" i "Ručno".

#### **ČESTO POSTAVLJANA PITANJA**

Ako mislite da vaš uređaj ne radi ispravno ili imate problema s njegovim korištenjem, savjetujemo vam da pročitate našu web stranicu

Često postavljana pitanja (FAQ) u kojima smo prikupili naše pitanja za najčešće probleme, pitanja i njihova rješenja:

<https://computherm.com.hr/computherm-termostati-cesta-pitanja>

Velika većina problema može se lako riješiti bez pomoći stručnjaka uz pomoć savjeta na našoj web stranici. Ako niste pronašli rješenje za svoj problem, preporučujemo da se obratite našem stručnom osoblju.

**Pažnja! Proizvođač/distributer nije odgovoran za bilo kakve izravne ili neizravne štete ili gubitak prihoda koji mogu nastati tijekom upotrebe uređaja.**

#### **7. OPIS PROIZVODA I SPECIFIKACIJE**

Zaštitni znak: COMPUTHERM

ID modela: B220

Napon daljinskog upravljača: 8-36 V AC / DC

Kapacitet izlaznog opterećenja: Maks. 230 V AC; 3 A (1 A induktivno opterećenje)

Radna frekvencija: Wi-Fi (b / g / n) 2,4 GHz

Temperatura skladištenja: -20 ° C ... +60 ° C

Radna vlaga: 5% - 90% bez kondenzacije

Zaštita od utjecaja okoline: IP20

Potrošnja energije u stanju pripravnosti: <1 W

Težina: 86 g

Wi-Fi daljinski upravljač tipa COMPUTHERM B220

zadovoljava standarde RED 2014/53 / EU i RoHS 2011/65 / EU

Proizvođač: QUANTRAX Kft.

H-6726 Szeged, Fülemüle u. 34.

E-mail: iroda@quantrax.hu

Podrijetlo: EU

## **Jamstvo**

Jamstvo uređaja je 24 mjeseca od datuma kupnje. Serijski broj uređaja **Computherm B220** jedinstven je i morate ga priložiti uz jamstveni list u slučaju problema tijekom jamstvenog roka.

Jamstvo se neće priznati ako se dogodi neki od sljedećih događaja:

- Izgubljen ili krivotvoren jamstveni list;
- oštećenja nastala zbog pogrešne instalacije i eksploatacije;
- pokušaj popravka od neovlaštenog davatelja usluga;
- Kemijski, električni ili drugi utjecaj na proizvod koji nije sastavni dio prirodne uporabe.
- Pokrivena fizička cjelovitost uređaja

Svi zahtjevi vezani uz jamstvo moraju se usmjeriti u poslovnicu gdje je uređaj kupljen.

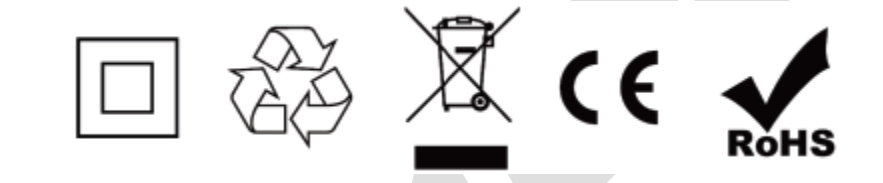

Distributer:

**Mirakul inovativna grijanja d.o.o.**  22240 Tisno

Petrića glava 13/A OIB:86460583846

Tel. 022/438-620, 022/204-122 Mob. 099/4905-764

E-mail: [prodaja@mirakul-inovativna-grijanja.hr,](mailto:prodaja@mirakul-inovativna-grijanja.hr) [e-info@mirakul-adria.hr,](mailto:e-info@mirakul-adria.hr) [info@computherm.com.hr](mailto:info@computherm.com.hr)

Web[: www.mirakul-inovativna-grijanja.hr,](http://www.mirakul-inovativna-grijanja.hr/) [www.podnogrijanje.com,](http://www.podnogrijanje.com/) [www.computherm.com.hr](http://www.computherm.com.hr/)